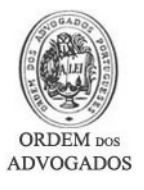

# **EXPORTAR E IMPORTAR ASSINATURA DIGITAL**

Este documento destina-se a guiá-lo(a) através dos vários procedimentos necessários para que efectue uma cópia de segurança do Certificado Digital para depois a exportar e importar novamente.

#### EXPORTAÇÃO DO CERTIFICADO DIGITAL (Criação da Cópia de Segurança)

- Abra o programa Internet Explorer
- Clique no menu '**Ferramentas /** *Tools*'
- Seleccione '**Opções da Internet /** *Internet Options*'
- **BU-ROOM** - De livrier Google **BOOK FINDS** 
	- ternet Options General Security Privacy Content Connections Programs Advanced - Content Advisor **CONTRACT Property**<br>CONTRACT Discussions in this commuter Enable... Settings... Certificates Clear SSL State | Certificates... | Publishers... Personal information-AutoComplete stores previous entries<br>Example 3 and suggests matches for you. Microsoft Profile Assistant stores your My Profile... OK Cancel Apply
- Active o separador '**Conteúdo /** *Content*'
- Clique no botão '**Certificados /** *Certificates* '

- Seleccione o Certificado Digital que pretende efectuar a cópia de segurança
- Clique no botão '**Exportar /** *Export*'
- No caso de possuir mais do que um Certificado Digital, deverá tomar atenção à data de validade dos certificados que é apresentada na coluna "Data de Expiração".

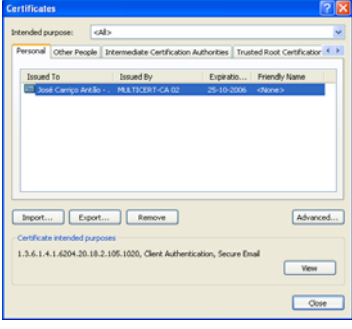

• Clique no botão '**Próximo /** *Next* '

- Active a opção '**Sim, Exportar a chave privada /** *Yes, export the private key*'
- Clique no botão '**Próximo /** *Next*'

- Active a opção '**Incluir todos os certificados no caminho de certificação se possível /** *Include all certificates in the certification path if possible*'
- Confirme que a opção '**Activar protecção forte (requer IE 5.0, NT4.0 SP4 ou superior /** *Enable strong protection (requires IE 5.0, NT4.0 SP4 or above)*' está **activa**
- **Confirme que a opção 'Apagar a chave privada se exportado com sucesso /** *Delete the private key if the export is successful***' está inactiva**
- Clique no botão '**Próximo/** *Next*'

- Deve especificar uma palavra-passe para proteger a cópia de segurança do Certificado Digital. Para o fazer tem que digitar uma palavra-passe à sua escolha na caixa '**Password**' e '**Confirm password**'. **Atenção**: De forma a poder utilizar esta cópia de segurança, é imperativo que não se esqueça da palavra passe que definiu.
- Clique no botão '**Próximo /** *Next*'

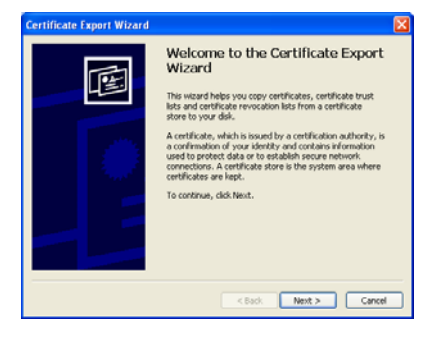

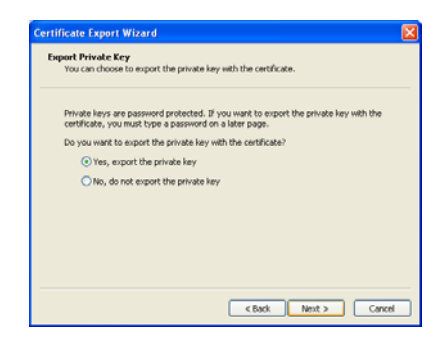

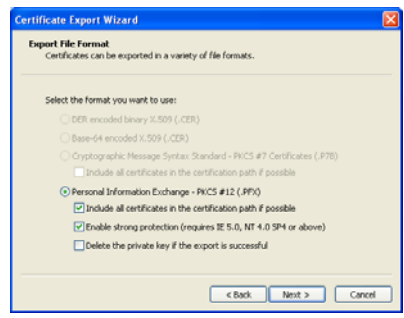

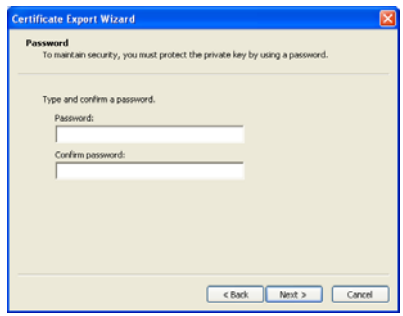

• Clique no botão '**Procurar /** *Browse*'

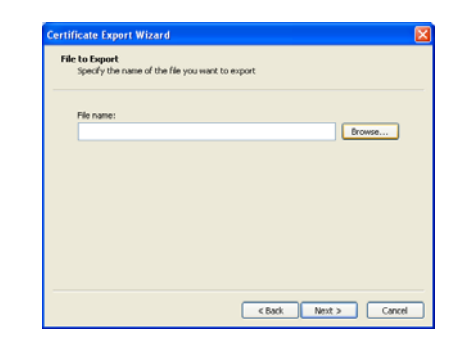

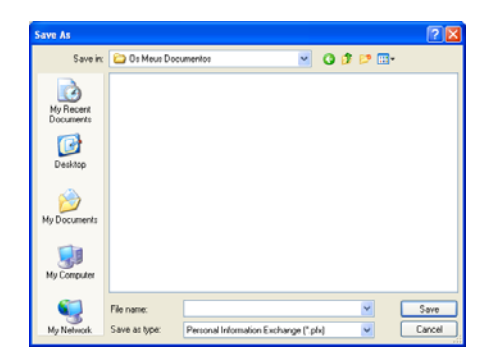

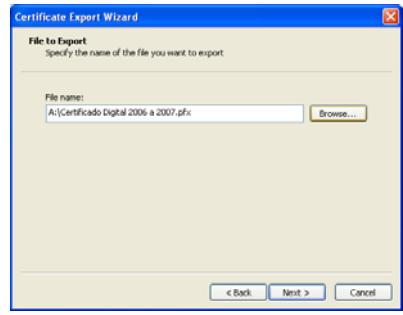

- Seleccione a localização onde vai guardar a cópia de segurança do Certificado Digital. Por ex.: Ambiente de Trabalho
- Escreva o nome do ficheiro na caixa '**Nome do Ficheiro /** *File name*'. Ex.: '*Certificado\_OA\_08\_09'*
- Clique no botão '**Guardar /** *Save*'

• Clique no botão '**Próximo /** *Next*'

• Clique no botão '**Concluído /** *Finish*'

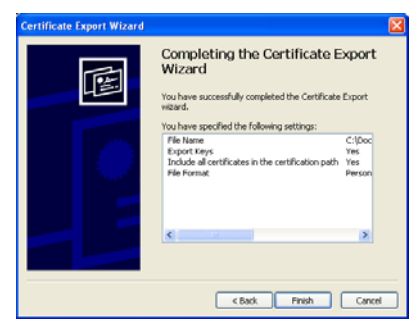

• Esta mensagem pode ser mostrada (consoante configuração do Internet Explorer). Em caso afirmativo clique no botão '**OK**'

- No final deverá ser mostrada uma mensagem a indicar o estado da exportação. Clique no botão '**OK**'
- Feche todas as janelas inerentes ao Internet Explorer

computador

- Este é o ficheiro a copiar para qualquer suporte informático (pen disk, cd-rom, disquete, etc.) de modo a poder utilizá-lo como cópia de segurança, ou, transportá-lo para outro
	- Certificado\_O A\_08\_09.pfx

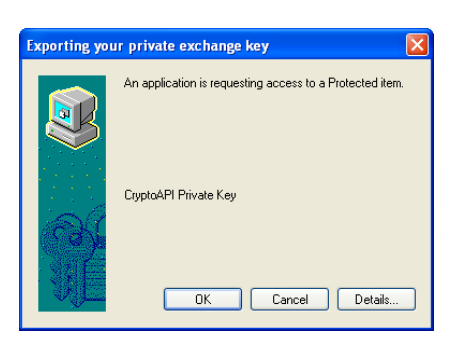

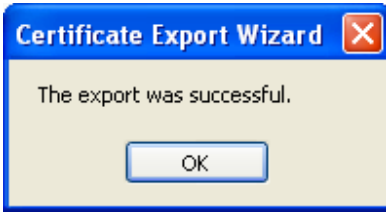

### REMOVER O CERTIFICADO DIGITAL

- Abra o programa Internet Explorer
- Clique no menu '**Ferramentas /** *Tools*'
- Seleccione '**Opções da Internet /** *Internet Options*'

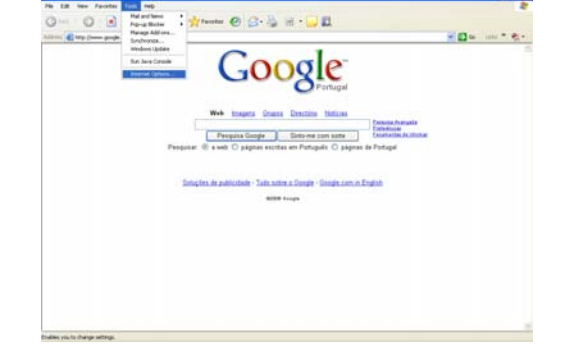

- Active o separador '**Conteúdo /** *Content*'
- Clique no botão '**Certificados /** *Certificates* '

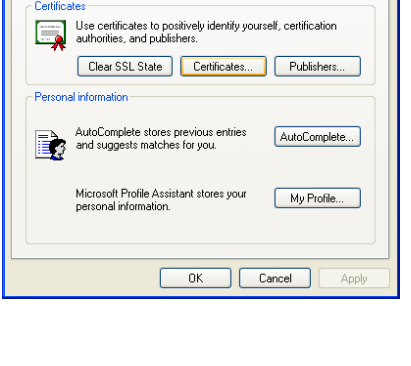

General Security Privacy Content Connections Programs Advanced

Enable... Settings...

- Content Advisor<br>- Ratings help you control the Internet content that can be<br>- Viewed on this computer.

**Internet Options** 

-<br>Content Advisor-

Certificates<sup>1</sup>

- Seleccione o seu Certificado Digital
- Clique no botão '**Remover /** *Remove*'
- Responda '**Sim /** *Yes*' à pergunta que lhe é apresentada.
- Se tiver certificados já expirados poderá removê-los também.

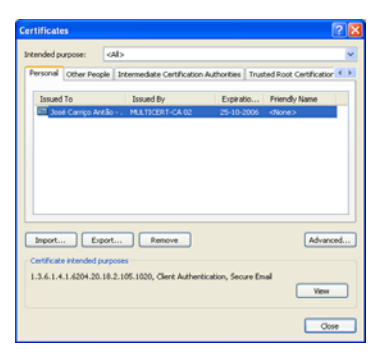

## COMO IMPORTAR O CERTIFICADO DIGITAL

- **Após reiniciar o seu computador**, dirija-se à localização onde guardou o ficheiro da cópia de segurança do certificado
- Faça duplo clique no ficheiro da cópia de segurança do Certificado Digital

• Clique no botão '**Próximo /** *Next*'

• Clique no botão '**Próximo /** *Next*'

- Digite a palavra-passe no campo '**Palavra Passe /** *Password*' caso tenha sido especificado no momento da cópia
- Active a opção '**Activar protecção forte... /** *Enable strong protection …*'
- Active a opção '**Marcar esta chave como exportável ... /** *Mark this key as exportable...*'
- Clique no botão '**Próximo /** *Next*'

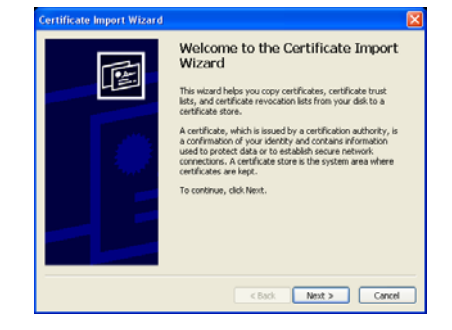

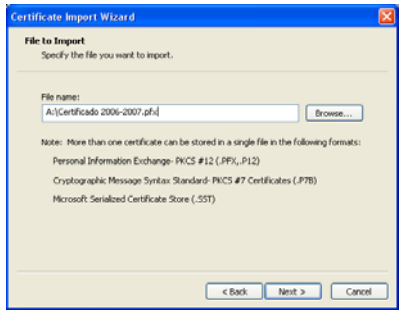

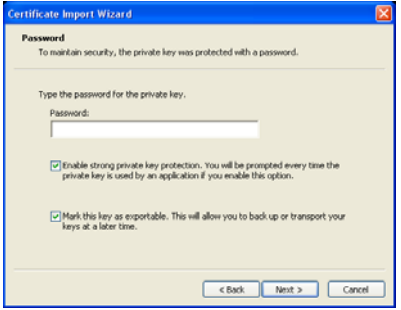

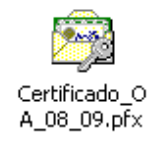

• Clique no botão '**Próximo /** *Next* '

• Clique no botão '**Concluir /** *Finish*'

• Esta mensagem pode ser mostrada (consoante configuração do Internet Explorer). Em caso afirmativo clique no botão '**OK**'

• No final deverá ser mostrada uma mensagem indicando se a importação foi ou não bem sucedida. Clique no botão '**OK**' para fechar o assistente.

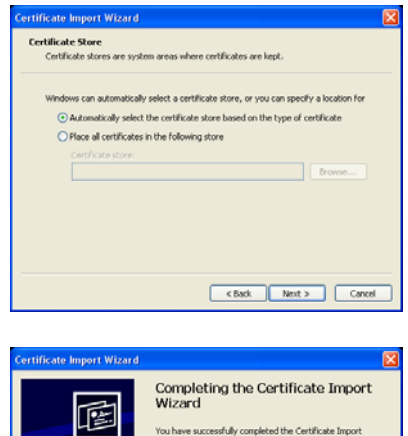

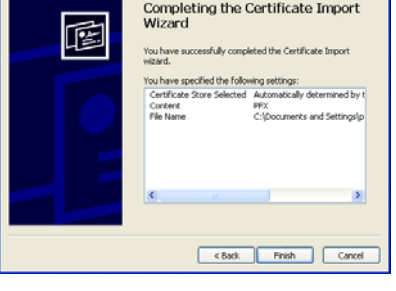

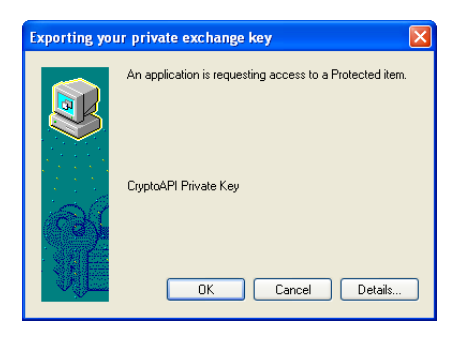

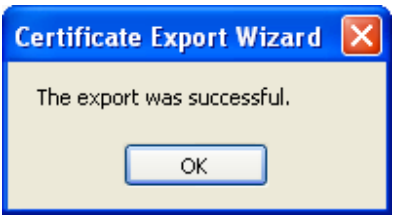

### COMO VERIFICAR O ESTADO DO CERTIFICADO DIGITAL

- Abra o Internet Explorer
- Clique no menu '**Ferramentas /** *Tools*'
- Seleccione '**Opções da Internet /** *Internet Options*'

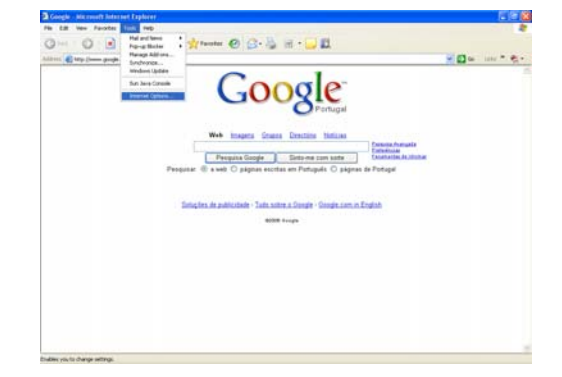

- Active o separador '**Conteúdo /** *Content*'
- Clique no botão '**Certificados /** *Certificates* '

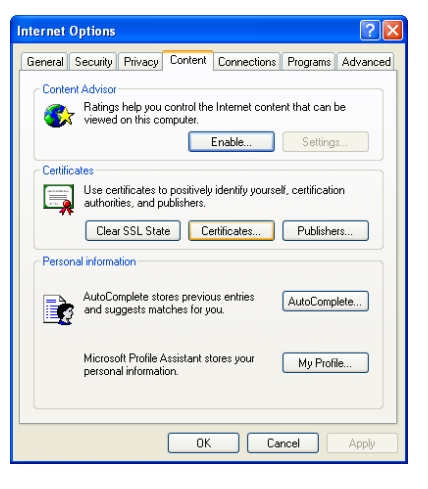

 $\overline{ab}$ **ities** Trusted Root C Issued By Expiratio... | Friendly Name  $\fbox{\parbox{1.5cm} {\begin{tabular}{|c|c|} \hline Inport... \\\hline \end{tabular}} \begin{tabular}{|c|c|} \hline \multicolumn{1}{|c|}{Epport...} \\\hline \end{tabular}} \begin{tabular}{|c|c|} \hline \multicolumn{1}{|c|}{Remove} \\\hline \end{tabular}}$  $\fbox{\parbox{1.5cm} {\bf Adv} are red...}$ 1.3.6.1.4.1.4204.20.18.2.105.1020. Clenk Authentication. Sec.  $\boxed{\phantom{a}} \underline{\hspace{0.08cm}} \underline{\hspace{0.08cm}} \underline{\hspace{0.08cm}} \underline{\hspace{0.08cm}} \underline{\hspace{0.08cm}} \underline{\hspace{0.08cm}} \underline{\hspace{0.08cm}} \underline{\hspace{0.08cm}}$  $\sqrt{ }$ 

• Faça duplo clique no Certificado a verificar

- Nesta janela é possível verificar as datas entre as quais o Certificado Digital é válido.
- Active o separador '**Caminho da Certificação /** *Certification Path*'

- Nesta janela é possível verificar a integridade do Certificado Digital, no quadro '**Estado do Certificado /** *Certificate status*' Caso o seu Certificado tenha um estado diferente de OK, deverá entrar em contacto com o Suporte Informático da Ordem dos Advogados (Ver secção Contactos)
- Feche todas as janelas inerentes ao Internet Explorer

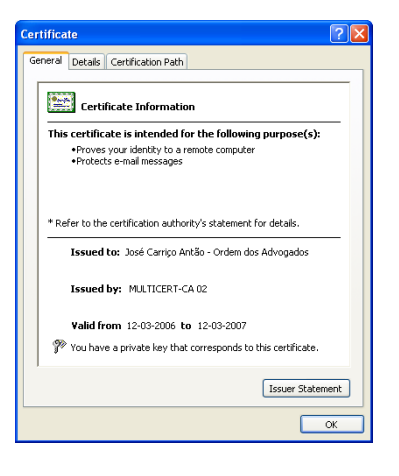

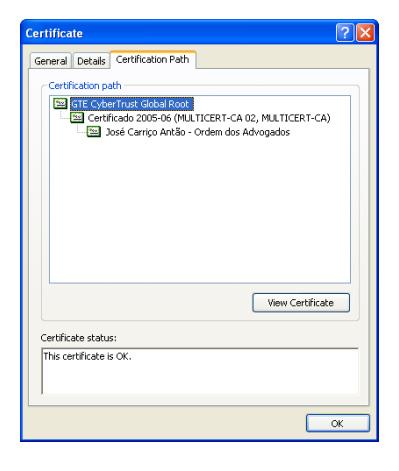

#### **Contactos**

 Se, eventualmente, surgir alguma dificuldade ou dúvida, solicitamos que entre em contacto com o Suporte Informático através do nº 21 882 35 72 (disponível das 09:30 às 12:30 e das 14:00 às 18:00) ou através de um dos seguintes endereços de correio electrónico: suporte@oa.pt ou suporte@cg.oa.pt